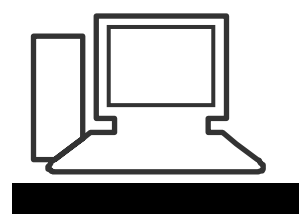

www.computeria-olten.ch Monatstreff für Menschen ab 50

**Merkblatt 48**

# **Einfach Fotoalbum erstellen in Powerpoint und LibreOffice Impress**

#### **Fotoalbum Powerpoint**

Unter « Einfügen » auf « Fotoalbum » klicken, zum Erstellen eines neuen Fotoalbums oder zum Bearbeiten eines bestehenden.

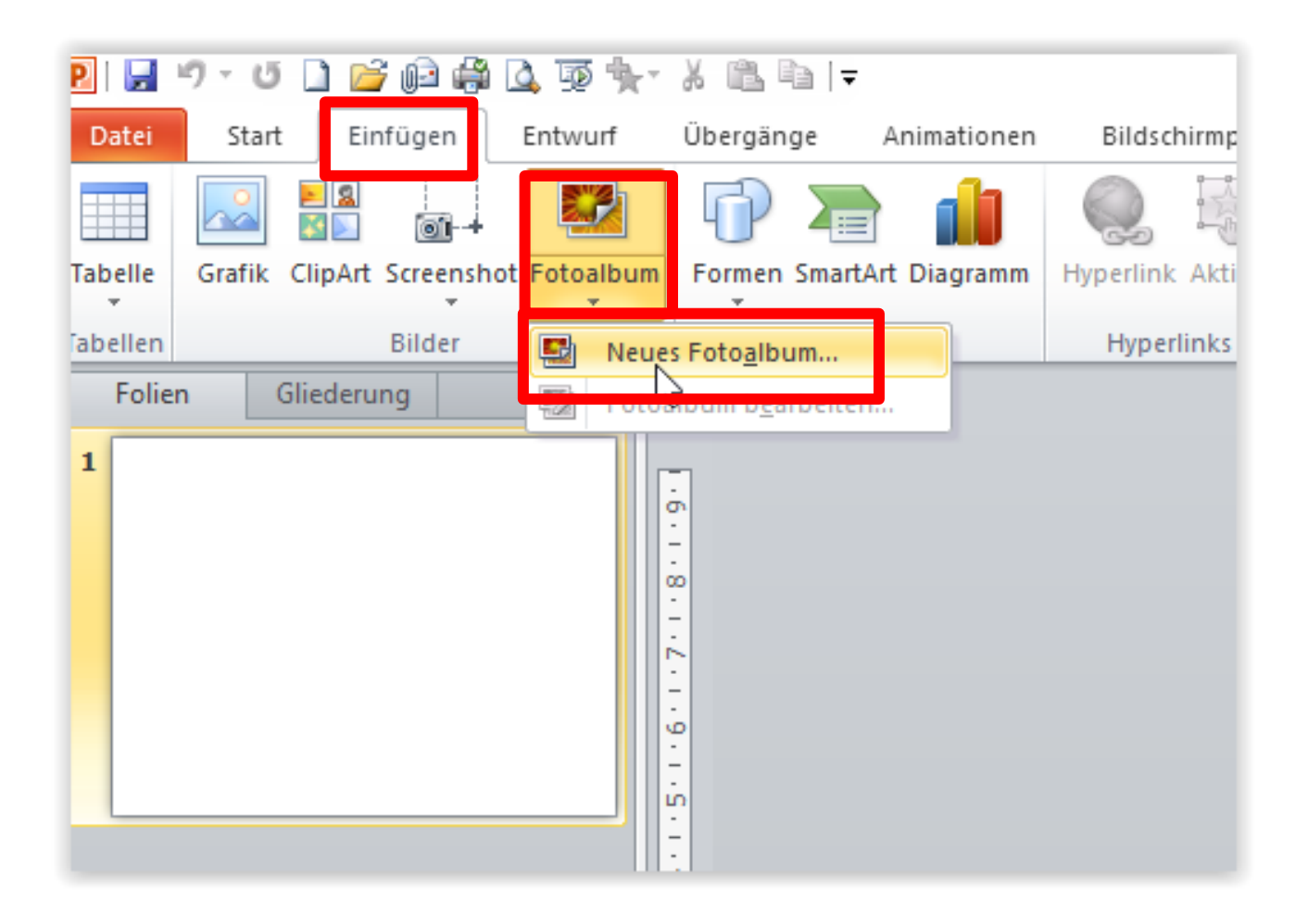

Zum Fotos Auswählen auf « Datei/Datenträger » klicken

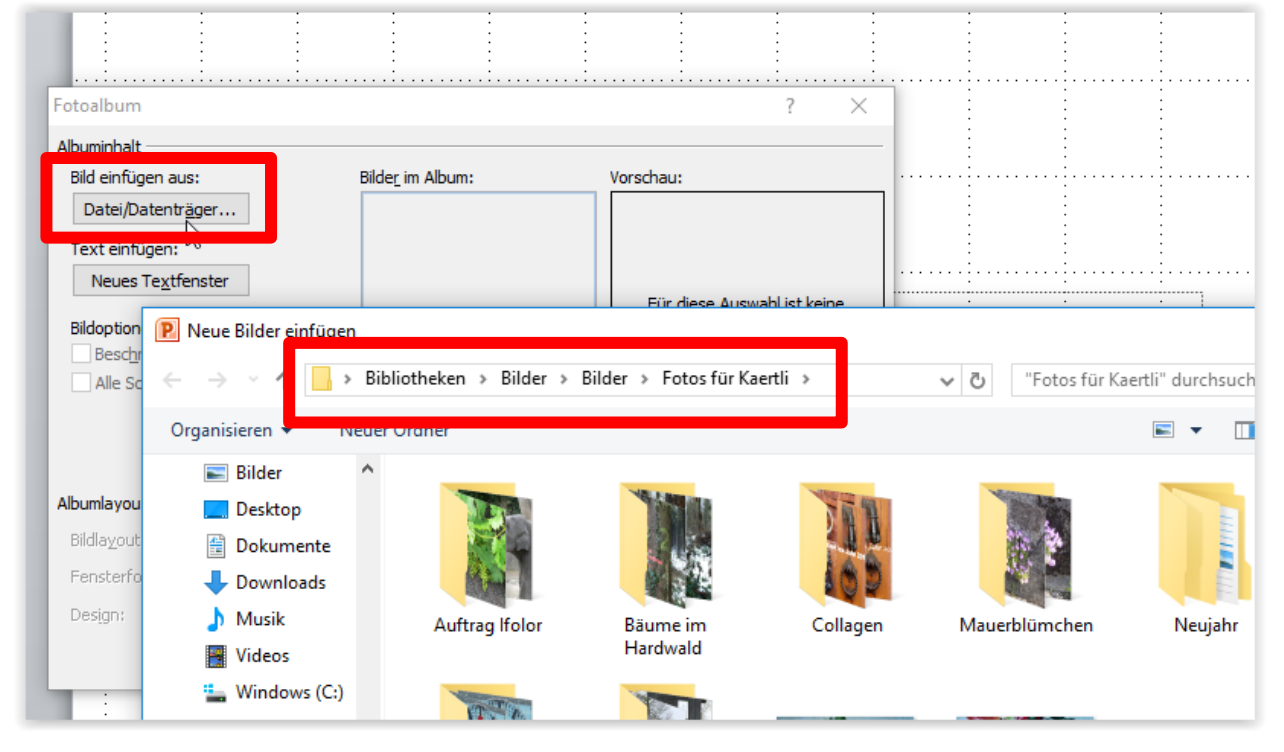

# Auf PC oder Speichermedium Fotos suchen

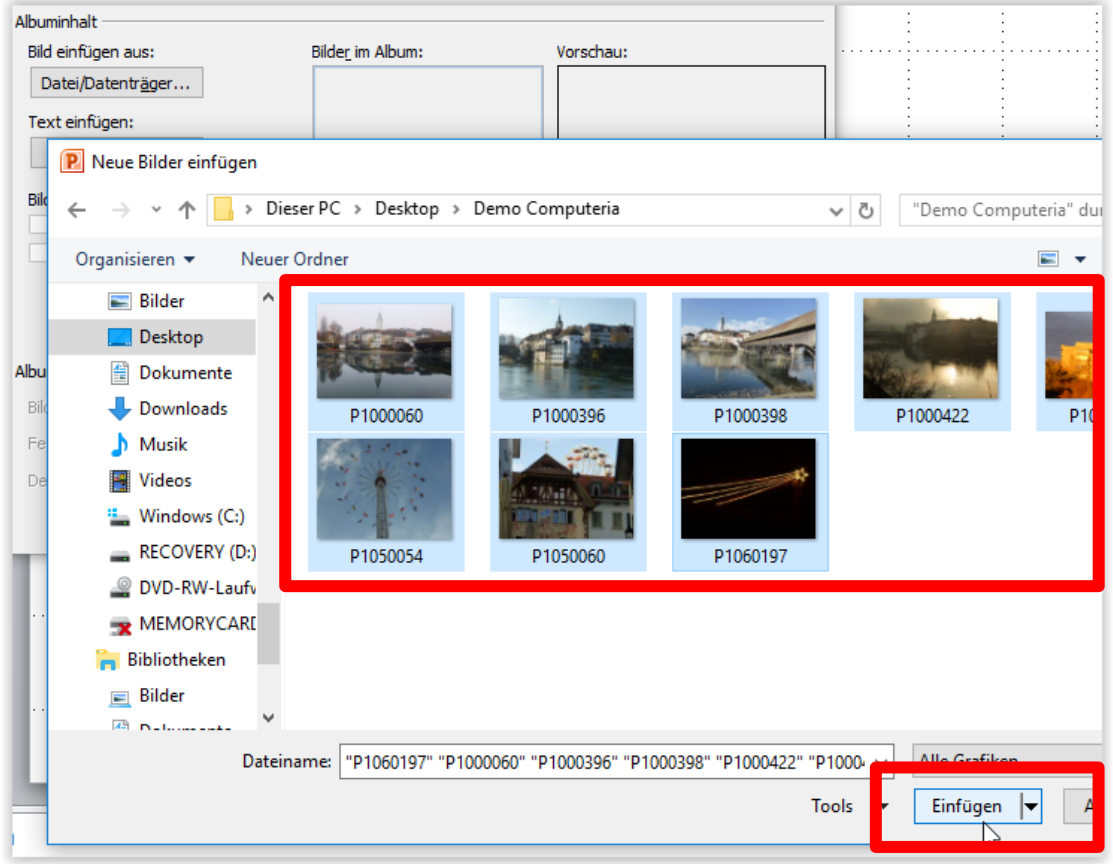

Gewünschte Fotos auswählen und auf "Einfügen" klicken Nun kann das Layout des Fotoalbums bestimmt werden

# Bildreihenfolge / Texteinfügen */* Anzahl Bilder pro Folie

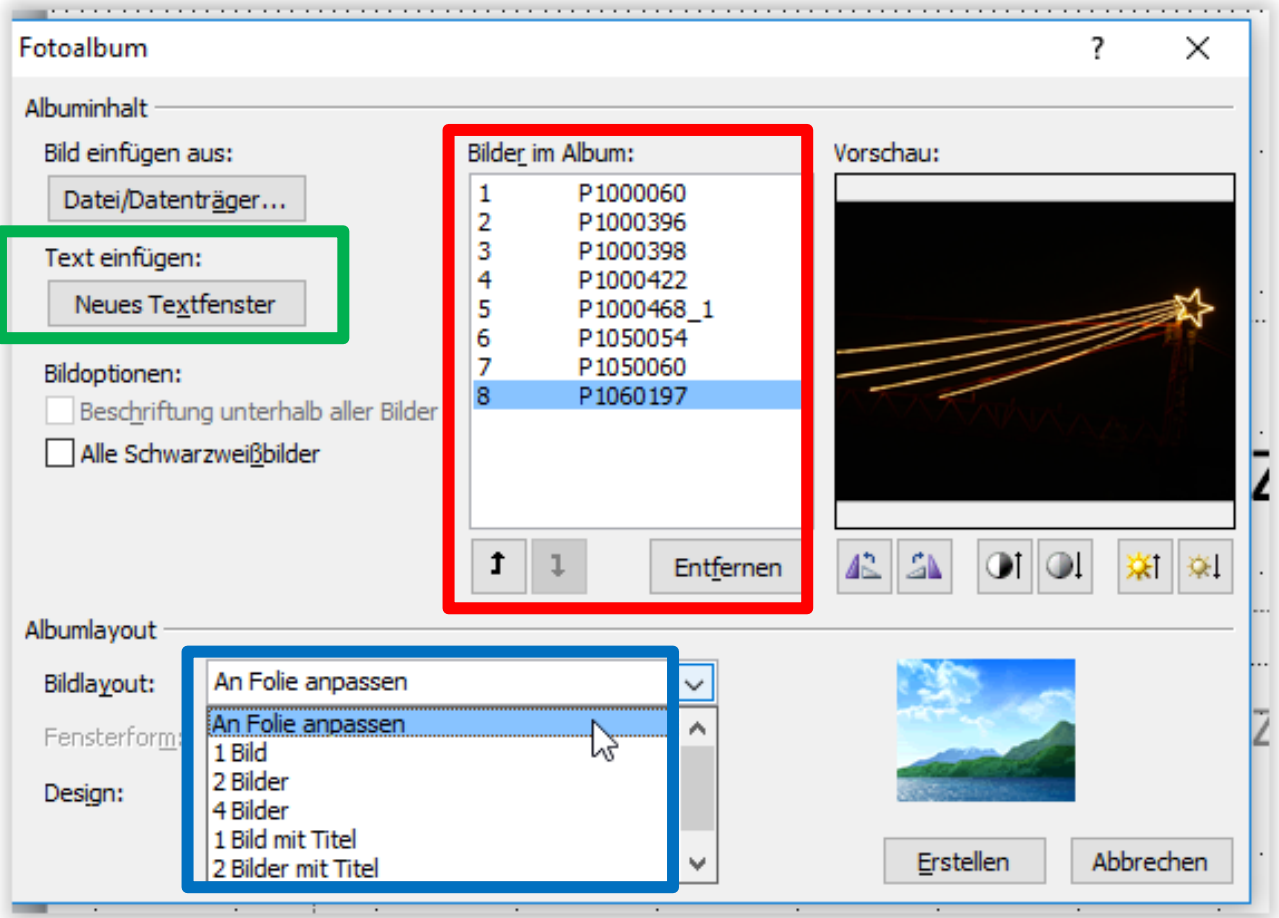

So sieht das Fotoalbum dann aus mit 1 oder 4 Bildern pro Folie.

- Textfolie kann nach Wunsch angepasst werden
- Schriftarten und Hintergründe können gewählt werden
- Reihenfolge der Folien kann auch hier noch korrigiert werden

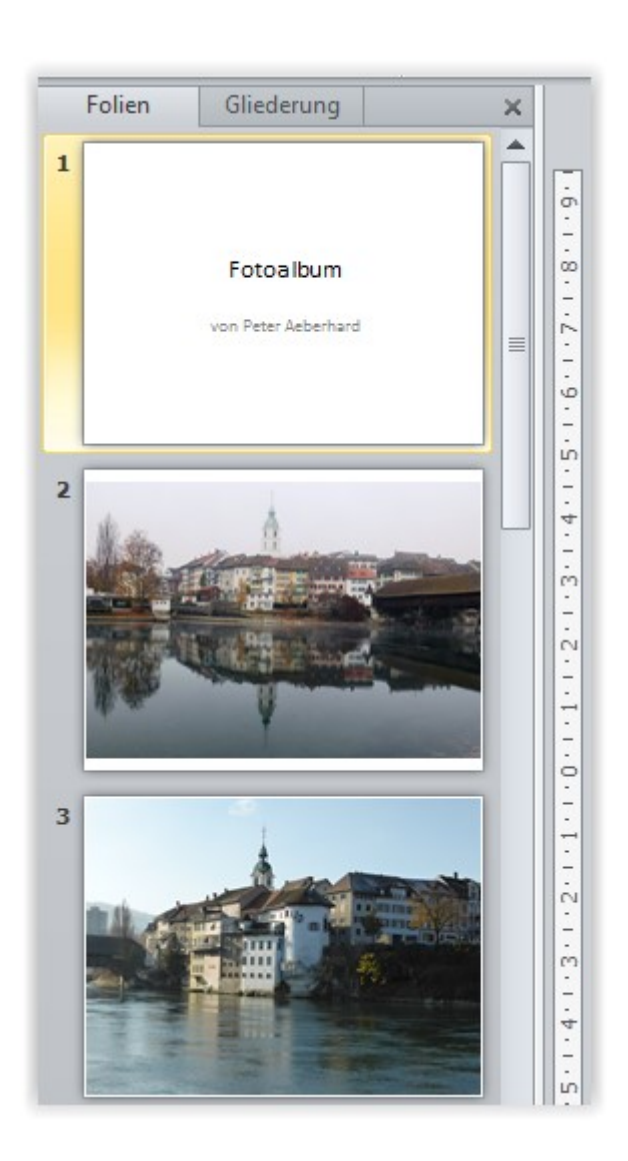

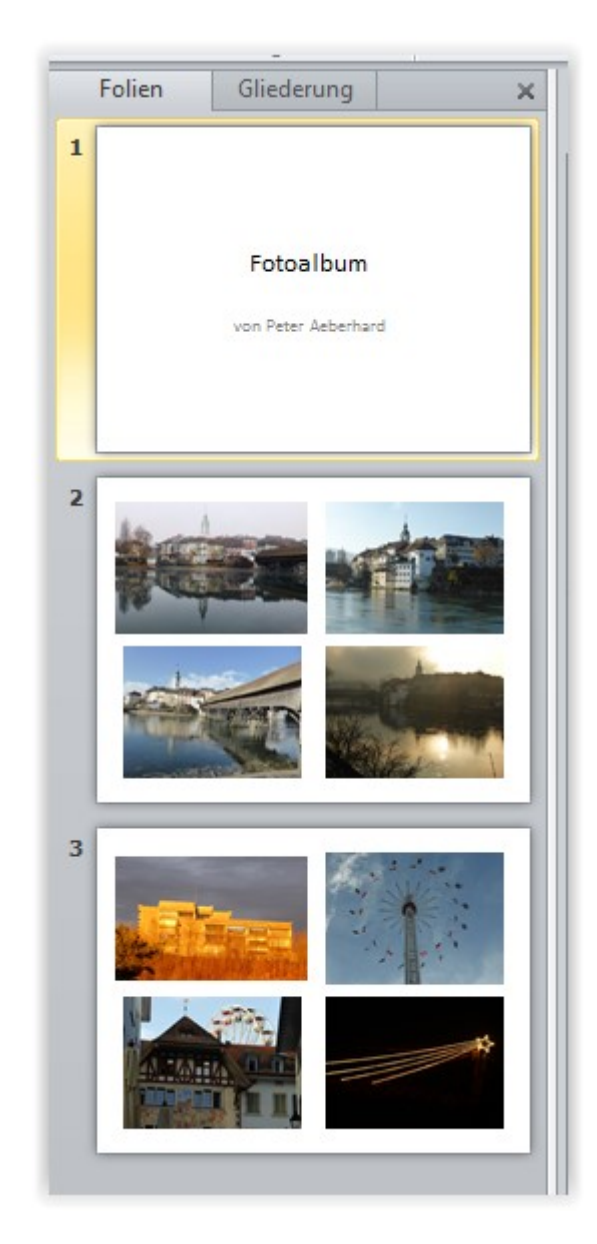

## Nach Fertigstellung und vorteilhaft auch zwischendurch mal speichern.

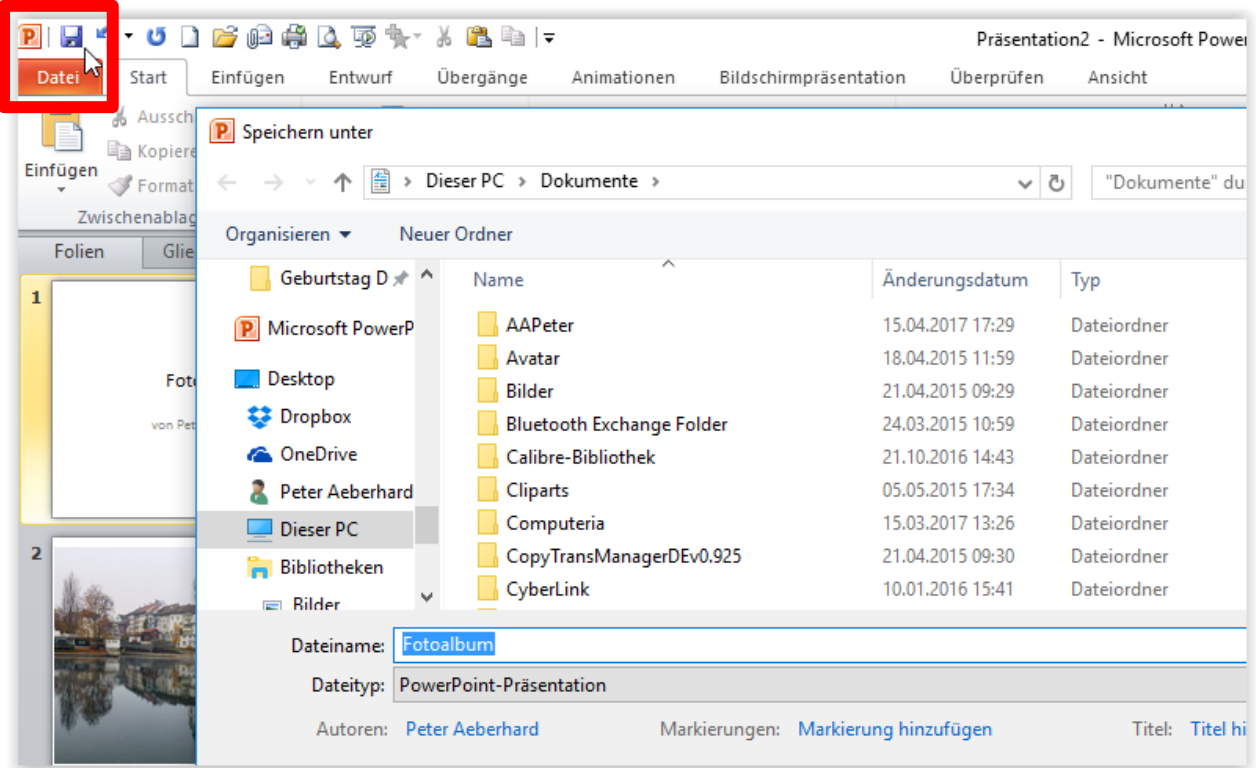

Tipp: Siehe auch Merkblatt 125

## **Fotoalbum LibreOffice Impress**

Im Gratisprogramm LibreOffice ist das Erstellen eines Fotoalbums sehr ähnlich wie im PowerPoint. Einzig die Bezeichnungen und wo man das Gewünschte findet sind etwas anders.

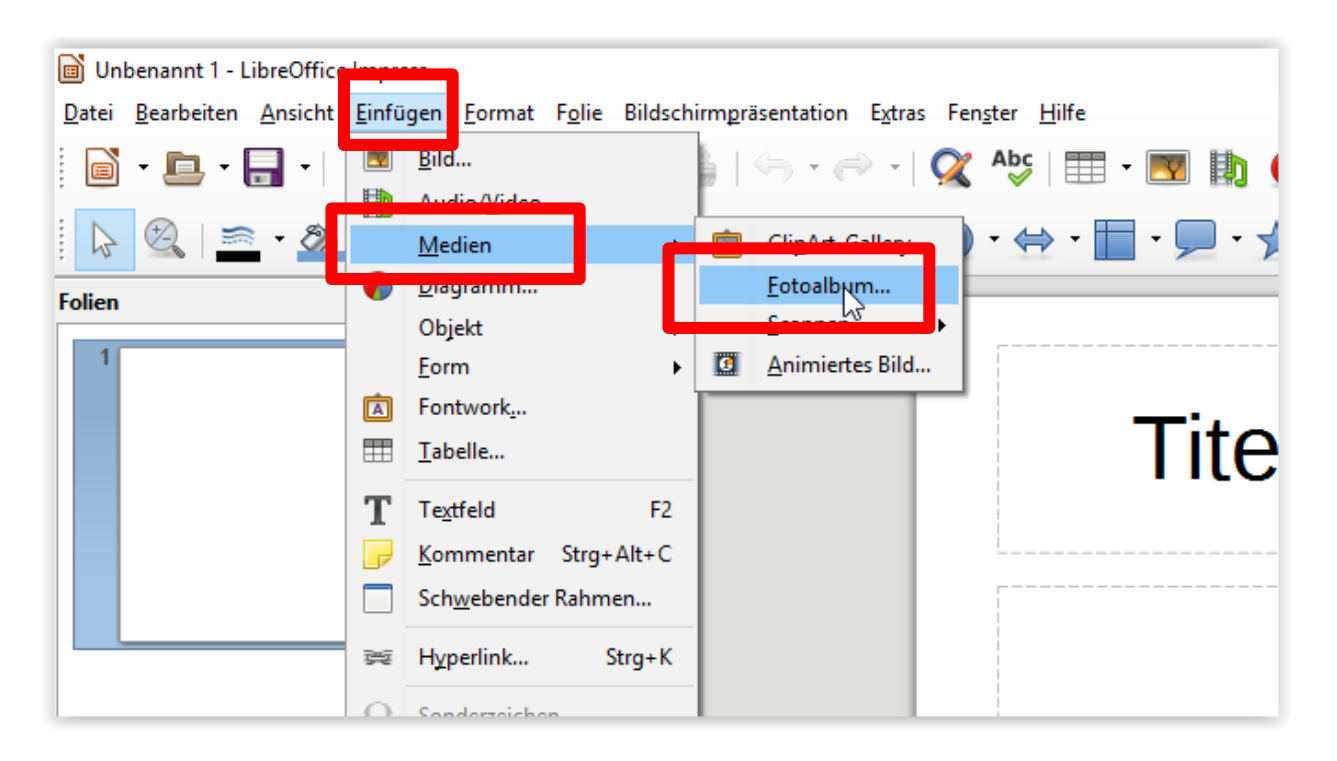

Unter « Einfügen » auf « Medien » und dann auf « Fotoalbum » klicken.

#### Danach die Fotos auswählen vom PC oder Speichermedium.

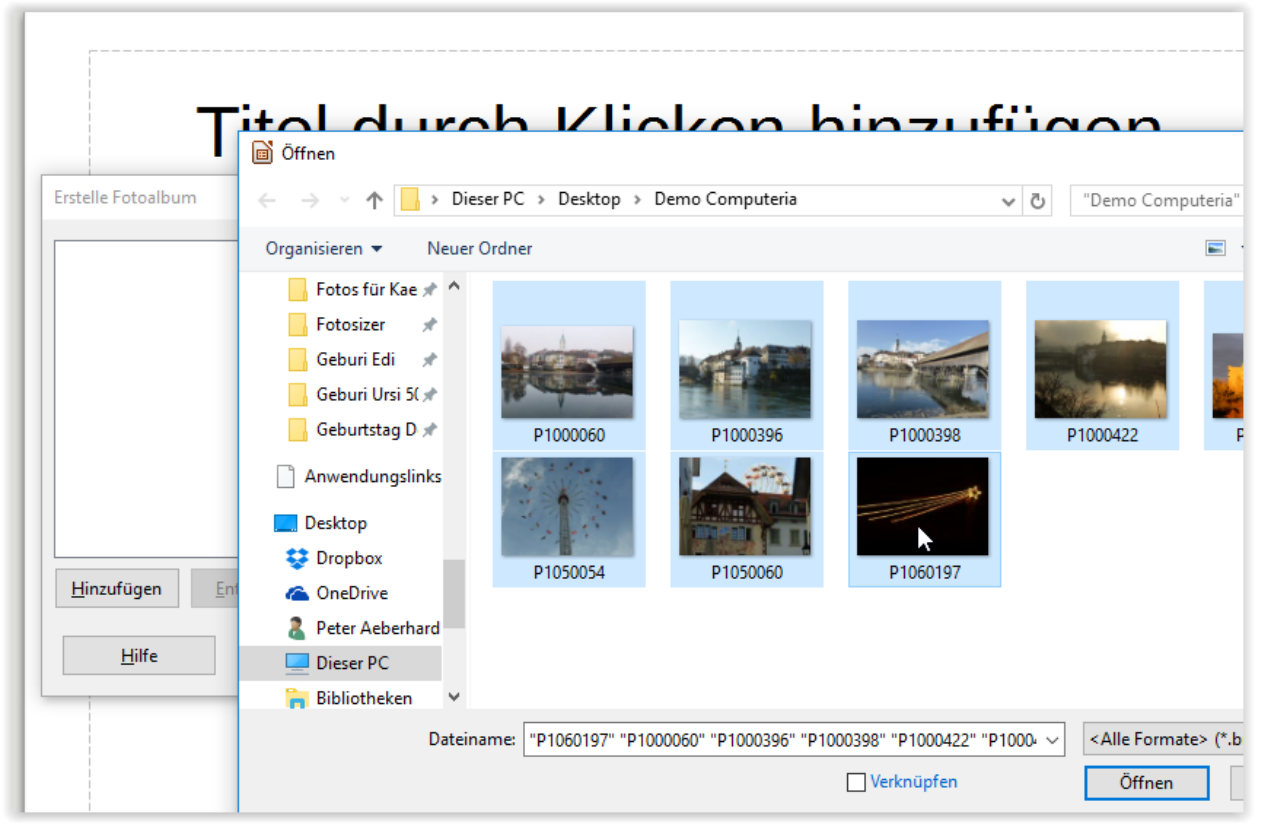

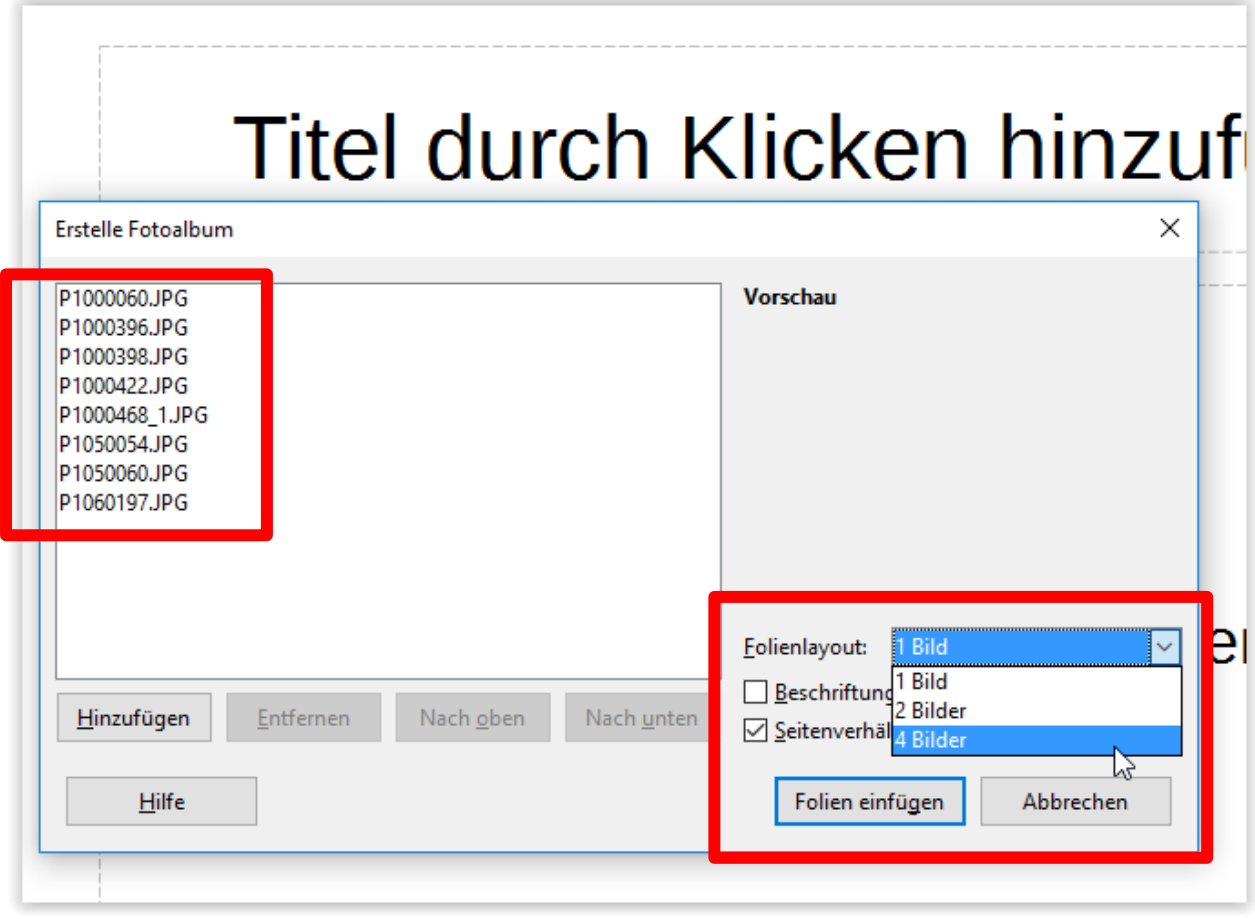

Dann kann das Layout ausgewählt werden

#### Beim Speichern kann im LibreOffice zusätzlich der Datei-Typ gewählt werden. Standard Einstellung ist eine ODF Datei ( \* . odp )

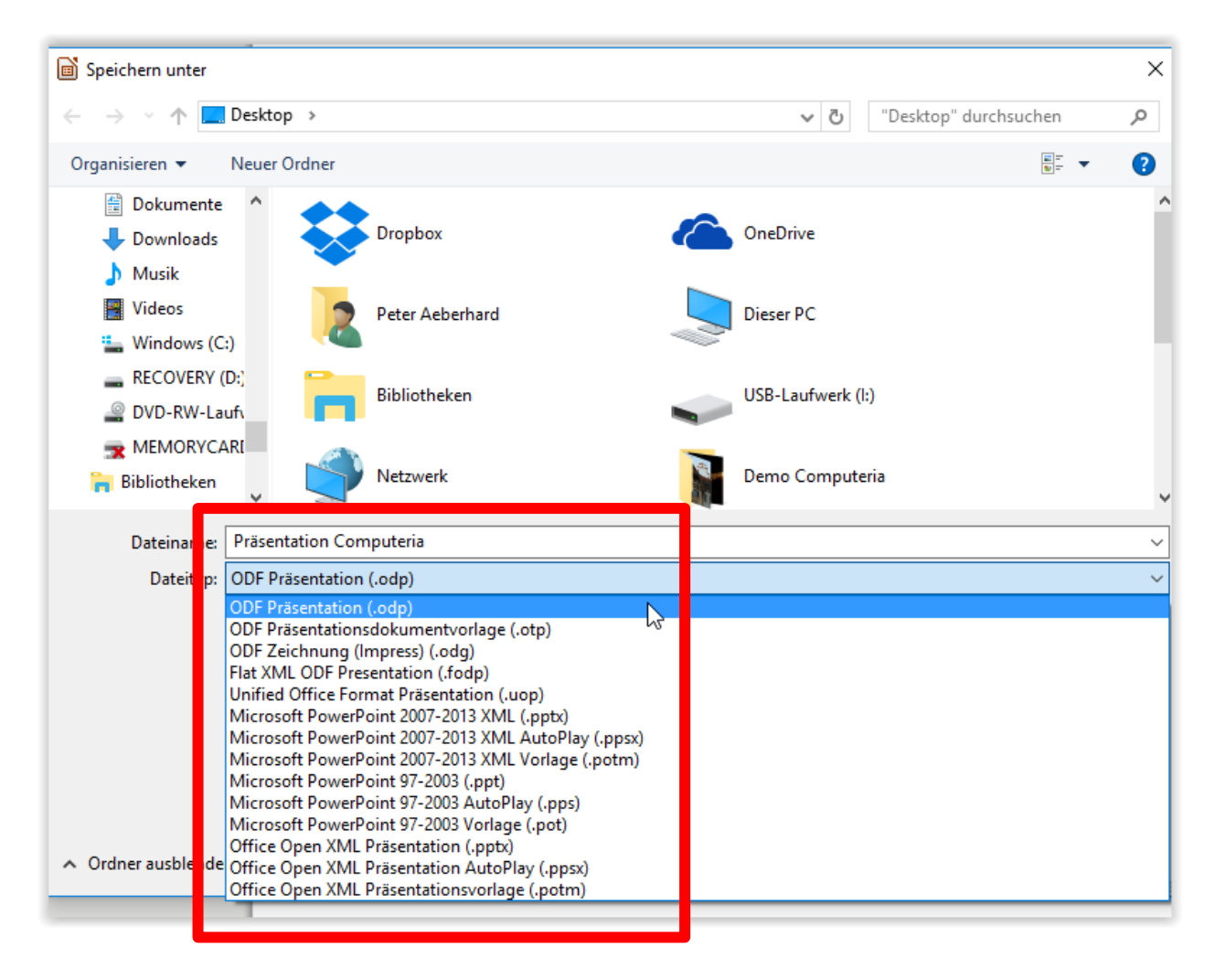

Wenn ich die Präsentation aber jemanden senden will der Microsoft Office hat (PowerPoint), dann kann ich die Datei als PowerPoint speichern in allen möglichen Formaten.

4.5.2017, Peter Aeberhard